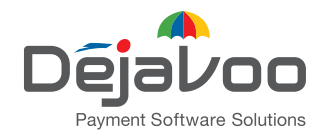

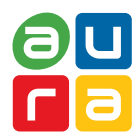

# **Quick Reference Guide EMV RETAIL**

# For non-touch screen Z-Line models **Z8 with AURA icons**

These steps have been provided as a guide for assistance with your Dejavoo non-touch screen payment device with AURA software.

**IMPORTANT:** The terminal's idle prompt displays **CREDIT** and **SALE** options and a prompt to access the SERVICES menu (**F1**). To change payment type, use the  $\downarrow$  arrow key to select the payment type you prefer. To change transaction type, press the  $\leftarrow$  key until the transaction type you prefer appears.

- **1.** Input the **SALE AMOUNT** and press **OK**.
- **3.** Tap (contactless only) or insert chip card.
- **4.** If prompted, confirm the **SALE AMOUNT** by pressing **F2** (YES) or **F4** (NO). *Conditional on the terminal's configuration.*
- **5.** The transaction is processed. Sales receipts will print with details of the transaction.

# **DEBIT SALE**

- **1.** Use the  $\downarrow$  arrow key to select **DEBIT** on your terminal home screen and press **OK**.
- **2.** Press **OK** key to select **SALE**.
- **3.** Input the **SALE AMOUNT** and press **OK**.
- **4.** Tap (contactless only), swipe or insert chip card.
- **5.** If prompted, confirm the **SALE AMOUNT** by pressing **F2** (YES) or **F4** (NO). *Conditional on the terminal's configuration.*
- **6.** Cardholder inputs PIN on terminal PIN Pad or external PIN Pad and presses **OK**.
- **7.** The transaction is processed. Sales receipts will print with details of the transaction.

### **CREDIT CARD RETURN**

- **1.** From your terminal home screen, press the  $\leftarrow$  key until **RETURN** appears.
- **2.** Input the **RETURN AMOUNT** and press **OK.**
- **3.** Confirm the return amount by pressing **F2** (YES) or **F4** (CANCEL).
- **4.** If prompted input Manager Password (1234 default).
- **5.** Tap (contactless only), insert, swipe or manually enter card #.
- **6.** The transaction is processed. Return receipts will print with details of the transaction.

### **CHIP CREDIT SALE MANUALLY ENTERED CREDIT SALE**

- **1.** Input the **SALE AMOUNT** and press **OK**.
- **2.** Manually input card #.
- **3.** Follow the CNP prompts (input exp. date, ZIP code etc). *Conditional on the terminal's configuration.*
- **4.** The transaction is processed. Sales receipts will print with details of the transaction.

### **VOID CREDIT TRANSACTION (CARD PRESENT)**

- **1.** From your terminal home screen, press the  $\leftarrow \leftarrow$  key until **VOID** appears.
- **2.** Input **VOID AMOUNT** and press **OK**.
- **3.** Confirm void amount by pressing **F2** (YES) or **F4** (CANCEL).
- **4.** If prompted, input Manager Password (1234 default).
- **5.** Tap (contactless only), insert, swipe or manually enter card #.
- **6.** Confirm void amount by pressing **F2** (YES) or **F4** (NO).
- **7.** The transaction is processed. Void receipts will print with details of the transaction.

## **VOID CREDIT TRANSACTION (CARD NOT PRESENT)**

- **1.** From the idle prompt, press **F1** to access the SERVICES menu.
- **2.** Use the  $\uparrow \downarrow$  arrow keys to highlight **FAVORITES** and press **OK**.
- **3.** Use the  $\uparrow \downarrow$  arrow keys to highlight **VOID CR/DB TRANS** and press **OK**.
- **4.** Use the  $\uparrow \downarrow$  arrow keys to select **BY TRANSACTION** # and press **OK**.
- **5.** Input **TRANSACTION #** to be voided and press **OK**.
- **6.** If prompted, confirm the **VOID AMOUNT** by pressing **F2** (YES) or **F4** (NO). *Conditional on the terminal's configuration.*
- **7.** If prompted, input Manager Password (1234 default).
- **8.** The void is processed. Void receipts will print with details of the transaction.

- **1.** From the idle prompt, press **F1** to access the SERVICES menu.
- **2.** Use the  $\uparrow \downarrow$  arrow keys to highlight **FAVORITES** and press **OK**.
- **3.** Use the  $\uparrow$  ↓ arrow keys to highlight **REPRINT CR/DB RECEIPT** and press **OK**.
- **4.** If prompted, input Manager Password (1234 default).
- **5.** Use the 1↓ arrow keys to highlight desired option (LAST, BY **TRANSACTION #** or **BY CARD NUMBER**) and press **OK.**
- **6.** Transaction receipt prints.

### **CALL ME FEATURE (MUST BE ENABLED)**

- **1.** From the terminal main screen press the **F4** key.
- **2.** Use the  $\uparrow \downarrow$  arrow keys to highlight **CALL ME** and press **OK**.
- **3.** The terminal sends notification to the help desk and you will receive a call back from a representative with assistance.

### **TURN CLERK PROMPT ON/OFF**

- **1.** From the idle prompt, press **F1** to access the SERVICES menu.
- **2.** Use the ↑↓ arrow keys to highlight **CORE** and press **OK**.
- **3.** Use the  $\uparrow \downarrow$  arrow keys to highlight **APPLICATIONS** and press **OK**.
- **4.** Use the ↑↓ arrow keys to highlight **CREDIT/DEBIT/EBT** and press **OK**.
- **5.** Use the ↑↓ arrow keys to highlight **SETUP** and press **OK**.
- **6.** If prompted, input Manager Password (1234 default).
- **7.** Use the 1↓ arrow keys to highlight **TRANS PROMPTS** and press **OK**.
- **8.** Press **OK** to select **CLERKS**.
- **9.** Press **OK** to select **PROMPT**.
- 10. Use the 1  $\downarrow$  arrow keys to highlight desired option and press OK.
- **11.** To return to the home screen press the  $\mathbf{X} \mathbf{X}$  key 3 times.

### **REPRINT RECEIPT SETTLE DAILY BATCH**

- **1.** From the idle prompt, press **F1** to access the SERVICES menu.
- **2.** Use the ↑↓ arrow keys to highlight **SETTLEMENT** and press **OK**.
- **3.** Use the ↑↓ arrow keys to highlight **SETTLE DAILY BATCH** and press **OK**.
- **4.** If prompted, input Manager Password (1234 default).
- **5.** Terminal communicates with the host.
- **6.** Settlement Report prints.

### **PRINTING REPORTS**

- **1.** From the idle prompt, press **F1** to access the SERVICES menu.
- **2.** Use the  $\uparrow \downarrow$  arrow keys to highlight **REPORTS** and press **OK**.
- **3.** Use the ↑↓ arrow keys to highlight desired report type (DAILY **REPORT** or **SUMMARY REPORT**) and press **OK.**
- **4.** If prompted, input Manager Password (1234 default).
- **5. REPORT** prints.

### **POWER CYCLE TERMINAL**

**1.** Press and hold the  $\left(\bigcirc^*$  key on the keyboard and release once terminal starts to reboot.

**WI-FI ICON INDICATOR (FOR WI-FI ENABLED UNITS)**

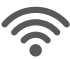

Wi-Fi connected successfully.

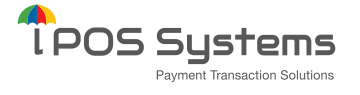

1000 Avenida Juan Ponce de Leon Suite 2-A, San Juan, PR 00907

**Dejavoo Systems**

393 Jericho Turnpike, Suite #203 Mineola NY 11501 T: 1-877-358-6797

E: sales@dejavoosystems.com

### **Dejavoo Canada**

7290 Torbram Road, Unit 1 Mississauga, ON L4T 3Y8 T: 647-430-0905

E: sales@dejavoocanada.com

### **DeNovo Systems**

1000 Avenida Juan Ponce de Leon Suite 2-A, San Juan, PR 00907 T: 1-877-358-6797 E: sales@dejavoosystems.com